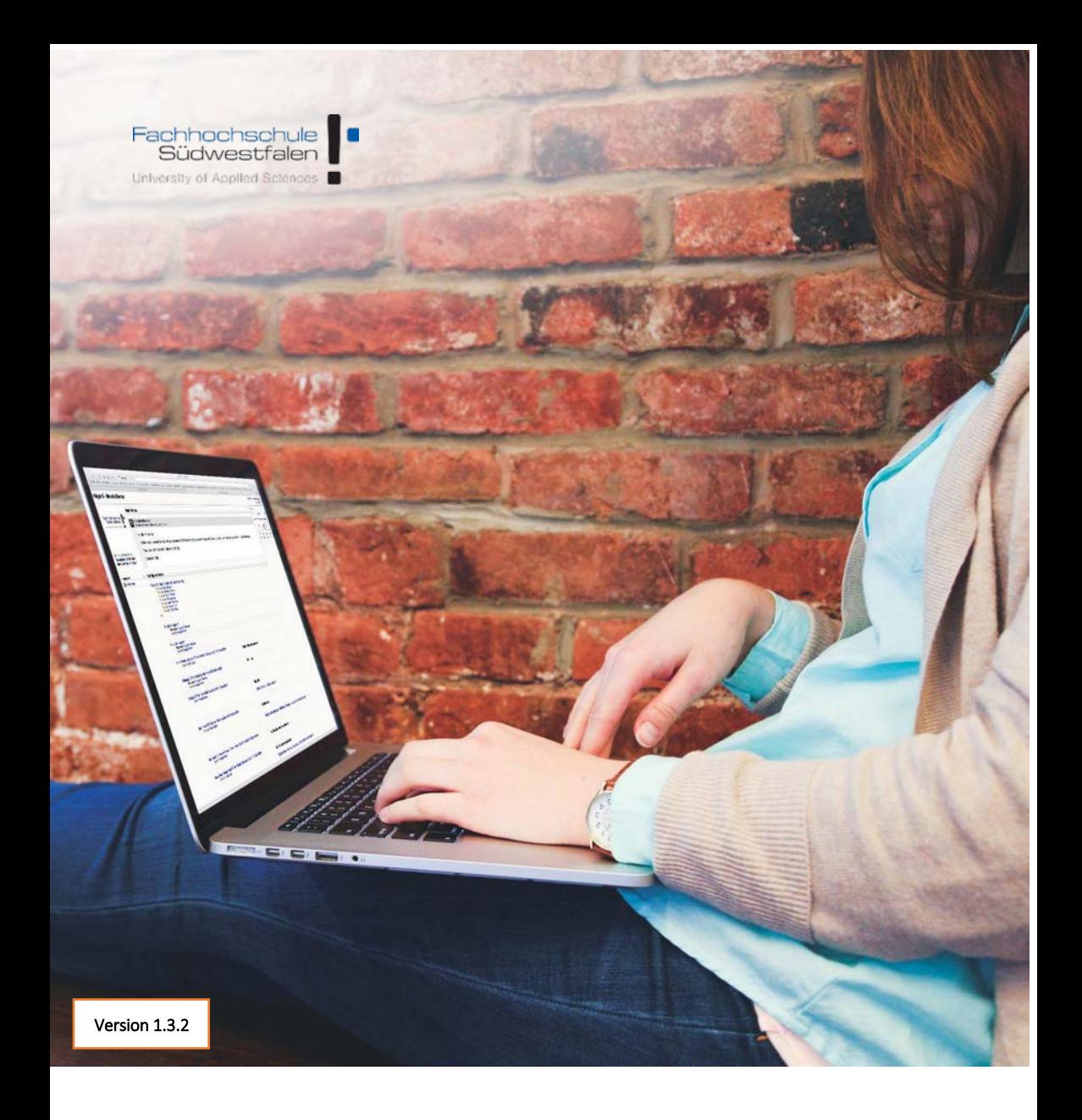

# eLearning mit Moodle – im Verbundstudium an der Fachhochschule Südwestfalen

Informationen für Studierende

#### **Impressum**

Herausgeber: Der Rektor der Fachhochschule Südwestfalen Prof. Dr. Claus Schuster

Redaktion und Layout: Denis Schöbel, Serdar Kutlu

Unter Verwendung von Materialien des Arbeitsgebietes Medienentwicklung und Lernarrangements IfV NRW (Bernd und Christiane Kurowski) Version 1.3

Iserlohn, 2018

**Die Zugangsdaten für Ihren Login finden Sie in dem Anschreiben, welches Sie bei der Immatrikulation der Fachhochschule Südwestfalen erhalten haben.**

#### **Immer im Dialog**

In den ersten Tagen Ihres Studiums erhalten Sie viele Informationen zum Studium, Studienbetrieb und zur Organisation. Damit Sie auch später die Möglichkeit haben zu Hause noch einmal in Ruhe nachzulesen, welche verschiedenen Onlineangebote es gibt, möchten wir Ihnen in dieser Broschüre einen kurzen Einblick in die zentralen Onlineangebote im Verbundstudium geben. E-Learning und neue Medien sind wesentliche Kommunikationsbausteine im Verbundstudium. Sie unterstützen die Präsenz- und Selbstlernphasen, die Studienorganisation und die Qualitätssicherung. Im Laufe der Jahre sind – angepasst an die Nachfrage aus den Verbundstudiengängen – verschiedene Angebote erwachsen, die wir Ihnen auf den folgenden Seiten vorstellen möchten. Für alle Onlineangebote des Verbundstudiums gilt: Sie sind speziell für den Bedarf berufstätig Studierender entwickelt bzw. angepasst. Einfache Handhabung und Benutzerfreundlichkeit haben bei allen studiengangübergreifenden Angeboten besondere Priorität.

#### **Standortübergreifend vernetzt**

Unser Angebot richtet sich an die Studierenden und Lehrenden, die im Rahmen ihrer Verbundstudiengänge auf diese zentrale Plattform zugreifen.

Dies bedeutet für Sie als Studierende, dass Sie sich auch mit Studierenden an anderen Standorten der Fachhochschule Südwestfalen und sogar Studierenden aus anderen Verbundstudiengängen vernetzen können.

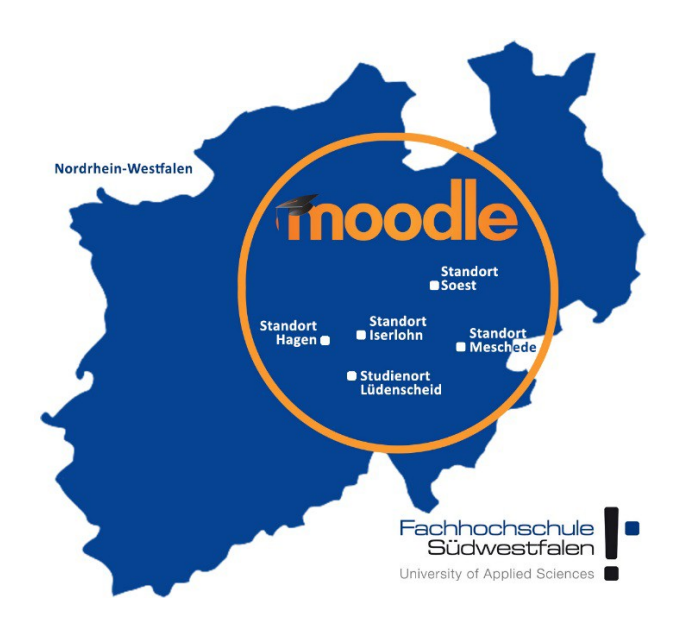

#### **Effizientes Lernen und Kompetenzorientierte Lehre**

Als berufs- oder ausbildungsbegleitend Studierende müssen Sie Arbeit, Familie, Freunde, Hobbies und nun auch noch ein Studium koordinieren und "unter einen Hut" bringen. Das parallele Absolvieren von Studium und Beruf erfordert viel Zeit und tangiert unterschiedliche Lebensbereiche. Das Selbststudium vermittelt theoretisches Fachwissen auf aktuellem Niveau und erfordert selbständiges Arbeiten. Die Seminare und Übungen in den Präsenzveranstaltungen dienen der Vertiefung und Ergänzung des erlernten Wissens, der praxisnahen Anwendung und dem intensiven Erfahrungsaustausch untereinander. Die Onlineangebote des Verbundstudiums ermöglichen Ihnen neben dem Erfahrungsaustausch zwischen den Präsenzveranstaltungen, an die Diskussionen mit Ihren Lehrenden und KommilitonInnen anzuknüpfen, Informationen rasch zu finden und ohne Fahrzeiten in Lern- und Arbeitsgruppen mit Ihren KommilitonInnen zusammen zu arbeiten. Wo Sie auch gerade sind, Sie können jederzeit Kontakt mit Ihren KommilitonInnen halten, auf Beiträge Ihrer Lehrenden reagieren oder aktuelle Termin-/Raumänderungen verfolgen. So helfen Ihnen die Onlineangebote Ihre Lernzeiten bestmöglich zu nutzen und organisatorische Fragen effizient zu klären.

# **Die verschiedenen Webangebote - Etablierte Plattform für Studium und Lehre**

# **Verbundstudium.de**

Die Studierenden finden hier vor dem Studium alle relevanten Informationen zur Studienentscheidung, die Einzelheiten zu den verschiedenen Verbundstudiengängen und zum Modell Verbundstudium. Sie können in unserer stets

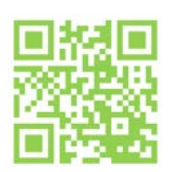

aktuellen Datenbank nach Ansprechpartnern für die verschiedenen Verbundstudiengänge suchen – sowohl für allgemeine Studienberatung als auch für fachliche oder organisatorische Fragen zu Studieninhalten und Studienverlauf. Selbstverständlich finden sich hier auch Verknüpfungen zu den Webseiten der einzelnen Verbundhochschulen.

# **Moodle - https://elearning.fh-swf.de**

Die E-Learning-Plattform Moodle ist die zentrale Anlaufstelle, wo Sie alle wichtigen Informationen und Materialien finden können. Moodle ermöglicht den Informationsaustausch und unterstützt Lehrende wie Studierende in ihren Arbeits- und

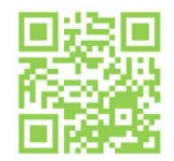

Lernprozessen mit Diskussionsforen, aktuellen Arbeitsmaterialien, Übungsaufgaben, weiterführenden Links oder auch Tipps zur Studienorganisation sowie mit abgeschlossenen Arbeitsgruppenräumen.

#### **Registrierungsvorgang**

Bevor Sie Moodle nutzen können, müssen Sie sich zunächst einmalig auf der Moodle-Plattform anmelden. Zur Anmeldung benötigen Sie eine Benutzerkennung der FH SWF und ein zugehöriges Passwort. Ihre Benutzerdaten für den Login finden Sie in dem Anschreiben, welches Sie bei der Immatrikulation der Fachhochschule Südwestfalen erhalten haben.

Mit den oben genannten Daten können Sie sich auf der Moodle-Plattformanmelden.

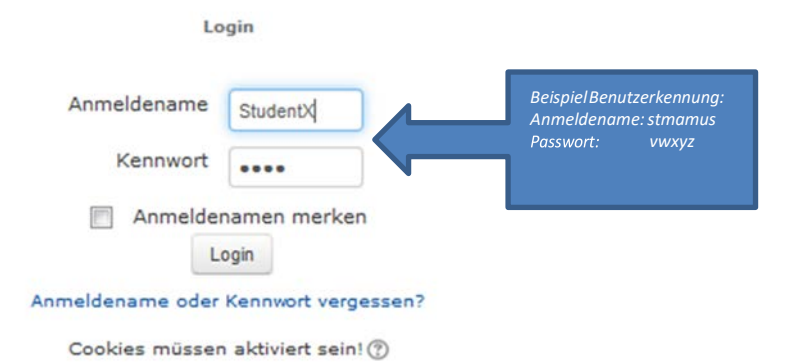

S. 7

## **Anpassung der Moodle-Oberfläche**

#### **Dashboard**

Nachdem Sie sich das erste Mal auf der Moodle-Plattform angemeldet haben, werden Sie auf das sogenannte Dashboard weitergeleitet. Das Dashboard gliedert sich in die drei Teilbereiche "Navigation", "Kursübersicht Campus" und den privaten Bereich.

Der Aufbau des Dashboards ist standardmäßig vorgegeben, kann aber jederzeit nach individuellen Bedürfnissen angepasst werden. Falls dies gewünscht ist, kann über die Schaltfläche: "Dashboard bearbeiten", welche Sie oben rechts unter Ihrem Benutzernamen finden, die Bearbeitung aktiviert werden.

Dashboard bearbeiten

Nach der Anwahl dieser Schaltfläche, erhalten alle vorhandenen Blöcke zwei zusätzliche Symbole.

中 春天

Das erste Symbol ist ein Kreuz mit Pfeilspitzen, welches Ihnen das Verschieben der Blöcke ermöglicht. Zum anderen finden Sie ein Zahnrad, das auf die möglichen "Aktionen" des Blockes verweist. Bei den vorhandenen Blöcken "Navigation" und "Einstellungen" auf der linken Seite haben Sie nur die Möglichkeit, die Konfiguration der Blöcke vorzunehmen. Die Blöcke auf der rechten Seite dagegen können zusätzlich zur Konfiguration gelöscht oder ausgeblendet bzw. eingeblendet werden.

Falls gewünscht können noch Blöcke nach persönlichem Interesse hinzugefügt werden. Über den Block: "Block hinzufügen" links unten auf Ihrem Dashboard haben Sie eine Auswahl verschiedener Zusatzblöcke. Es stehen folgende Blöcke zur Verfügung:

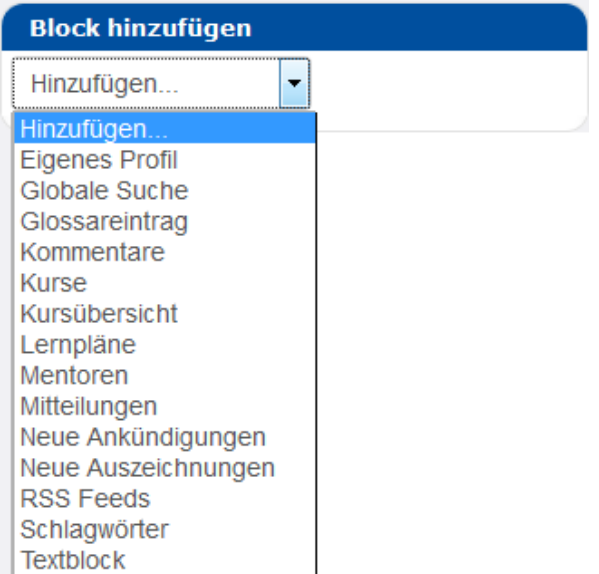

Nachdem Sie Ihren gewünschten Block ausgewählt haben, wird dieser direkt über den Block: "Block hinzufügen" erstellt und kann wie beschrieben an die gewünschte Stelle verschoben oder auch konfiguriert werden. Es empfiehlt sich den Block "Mitteilungen" auf dem Dashboard zu platzieren, da Sie hierdurch leicht in das Mitteilungszentrum gelangen und aktuelle Nachrichten lesen können.

Nachdem das Dashboard wie gewünscht eingerichtet wurde, kann über die Schaltfläche "Dashboard ist fertig" die Bearbeitung gesichert und beendet werden.

Dashboard ist fertig

Falls bei der Bearbeitung etwas nicht geklappt hat und der Standardzustand wiederhergestellt werden soll, kann dies über die Schaltfläche "Standard wiederherstellen" zurückgesetzt werden.

Standard wiederherstellen

#### **Studiengang und Kurse finden**

Auf der FH Webseite finden Sie zu diesem Thema auch ein kleines Einführungsvideo, welches Ihnen die Suche nach Kursen und die Einschreibung in bestimmte Kurse demonstriert.

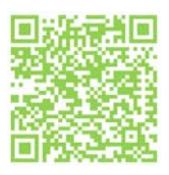

Nachdem der erste Login erfolgreich durchgeführt wurde und Sie sich auf der Moodle-Plattform befinden, kann über die am oberen Bildschirmrand befindliche Navigationsleiste zu einem beliebigen tudiengang navigiert werden. Über den Punkt "Kursbereiche"  $\rightarrow$ "Fachbereiche"  $\rightarrow$  "Ihr Fachbereich" können Sie zu Ihrem Studiengang navigieren.

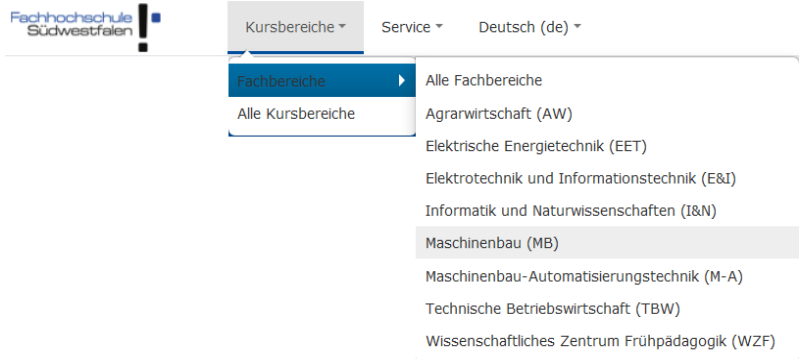

Nachdem Sie Ihren Studiengang ausgewählt haben, kann das gewünschte Semester(Sommer- oder Wintersemester) und der sich darin befindliche Kurs ausgewählt werden. Jeder Kurs, der auf der zentralen Lernplattform der FH SWF angeboten wird, besitzt eine Selbsteinschreibung, welche im kommenden Themenpunkt erläutert wird.

#### **Selbsteinschreibung**

Wie schon im vorherigen Abschnitt beschrieben, sind alle Kurse auf der zentralen Lernplattform der FH SWF mit einer sogenannten Selbsteinschreibung belegt. Das heißt, dass vor Betreten des Kurses eine "Selbsteinschreibung" durchgeführt werden muss. Hier gibt es zwei unterschiedliche Varianten. Zum einen die Selbsteinschreibung ohne Einschreibeschlüssel und die Selbsteinschreibung mit Einschreibeschlüssel. Bei der Variante ohne Schlüssel muss lediglich das Feld "Einschreiben" betätigt werden und Sie sind direkt als Teilnehmer des Kurses eingeschrieben und können den Kurs betreten.

· Selbsteinschreibung

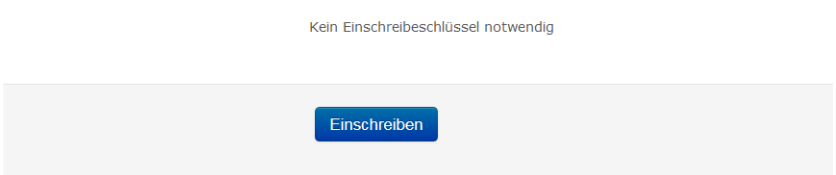

Bei der zweiten Variante benötigen Sie einen kursabhängigen Einschreibeschlüssel, welchen Sie von Ihrem Kursleiter erhalten. Dieser Schlüssel wird nur beim ersten Betreten des Kursraumes abgefragt und muss in das Feld: " Einschreibeschlüssel" eingegeben werden.

Selbsteinschreibung

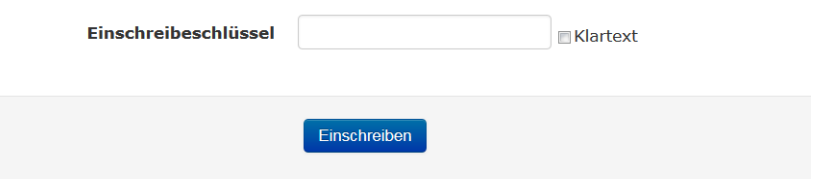

Nachdem Sie die Einschreibung abgeschlossen haben, werden Sie als Teilnehmer des Kurses geführt. Falls Sie sich aus Versehen in einen Kurs eingeschrieben haben, besteht die Möglichkeit, eine manuelle Abmeldung durchzuführen. Hierfür muss zunächst zu dem Kurs navigiert werden, aus dem Sie sich abmelden möchten. Im Kurs, befindet sich auf der linken Bildschirmseite der sogenannte Einstellungsblock, indem über den Punkt: "Abmelden aus Kurs XY" die Abmeldung durchgeführt werden kann.

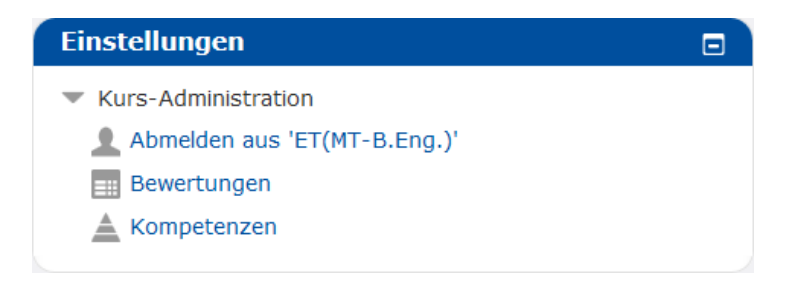

# **Anpassung der E-Mailbenachrichtigungen**

Sobald Sie in einen Kurs eingeschrieben sind und einer der Trainer eine Mitteilung über das Nachrichtenforum veröffentlicht, werden diese automatisch per E-Mail an Sie weitergeleitet. Diese E-Mails können einzeln oder zusammengefasst versendet werden, die Standardeinstellung ist "Einzeln". Wenn Sie nicht über jede Mitteilung einzeln informiert werden möchten, bietet Moodle Ihnen über die Anpassung der sogenannten Forumseinstellungen folgende Möglichleiten:

- Einzeln (alle Forumsbeiträge einzeln als E-Mail)
- Vollständig (tägliche E-Mail mit allen Forumseinträgen)
- oder Themenbezogen (tägliche E-Mail mit den Themen aller Forumsbeiträge)

an Sie zu senden.

Hierzu klicken Sie einmal auf Ihren Benutzernamen, wenn Sie auf der Moodle-Plattform eingeloggt sind und wählen den Punkt "Einstellungen". Dort finden Sie mehrere Konfigurationseinstellungen für Ihr Nutzerkonto, Blogeinstellungen sowie Einstellmöglichkeiten zum Thema "Auszeichnungen".

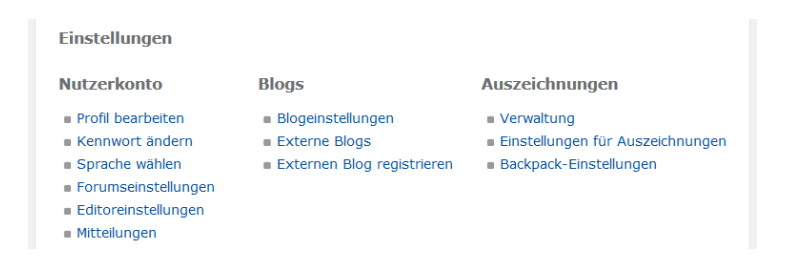

Für Sie als Nutzer ist zunächst nur der linke Teil "Nutzerkonto" wichtig, da hier die Benachrichtigungseinstellungen angepasst werden können.

Nach einen Klick auf den Punkt: "Forumseinstellungen" können Sie die Art der gewünschten E-Mailzusammenfassung einstellen.

Forumseinstellungen

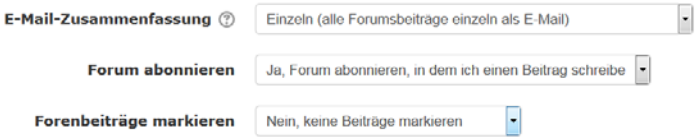

#### **Moodle – Standardform**

Moodle ist ein kursbasiertes System, das es dem Kursleiter erlaubt, seinen Kurs beliebig mit Aktivitäten und Informationen zu füllen. Jeder Verbundstudiengang hat seinen eigenen Bereich, in dem alle Module des Verbundstudienganges zu finden sind.

# **Aushänge am Schwarzen Brett – Informationen und Mitteilungen und das Café**

Jeder Verbundstudiengang besitzt einen Kurs "Informationen und Mitteilungen" mit einem Nachrichtenforum, welches sozusagen das virtuelle schwarze Brett Ihres Verbundstudienganges darstellt. Sie können hier aktuelle Hinweise auf Raum- oder Terminänderungen, zusätzliche Angebote oder andere wichtige Informationen rund um das Studium einsehen.

Die Veröffentlichung im Kurs "Informationen und Mitteilungen" ist ausschließlich für die Dozenten und Mitarbeiter vorgesehen. Anders ist es im Cafékurs. Der Kurs "Café" dient Ihnen als Studierende zum informellen Austausch untereinander. Hier können Sie Diskussionen zu Ihren Veranstaltungen führen, sowie Lerngruppen oder Fahrgemeinschaften organisieren. Selbstverständlich können hier auch eine Semesterfeier, Grillpartys oder ähnliches geplant werden.

Zur klassischen Aushangliste, in die Sie sich als Studierende, z.B. zur Gruppenzuordnung im Praktikum, von Hand eintragen, gibt es natürlich auch ein virtuelles Pendant – die Aktivität "Abstimmung".

# **Aktivitäten innerhalb der Kurse**

Innerhalb der Kurse finden Sie diverse Aktivitäten und Unterlagen zum entsprechenden Modul. Einige häufig wiederkehrende Aktivitäten werden Ihnen im Folgenden näher gezeigt.

# **Anmeldelisten/Abstimmung**

Die Aktivität "Abstimmung" dient unter Moodle meist als Anmeldeliste für Kurse oder Praktika.

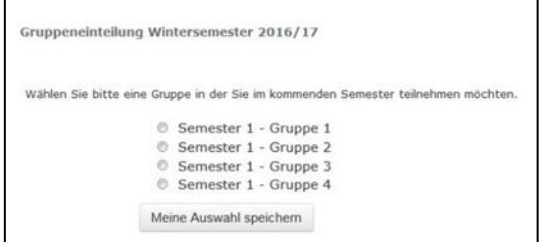

Die Abstimmung wird außerdem für die Vergabe von Hausarbeitenoder Referatsthemen an verschiedene Kleingruppen oder auch zur Gruppenbildung für Praktika oder andere Veranstaltungen genutzt.

**Alternative Gruppenwahl**

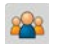

Zusätzlich zu der standardisierten Abstimmung in Moodle gibt es noch ein weiteres Werkzeug zur Gruppen- bzw. Themenwahl. Hierbei handelt es sich um das Plugin "Gruppenverwaltung".

Die Wahl funktioniert analog zur oben genannten Wahl, nur das dem Ersteller mehrere Konfigurationsmöglichkeiten zur Verfügung stehen. Die Anmeldeliste sieht nach der Auswahl der Aktivität folgendermaßen aus:

# \* Allgemeine Informationen

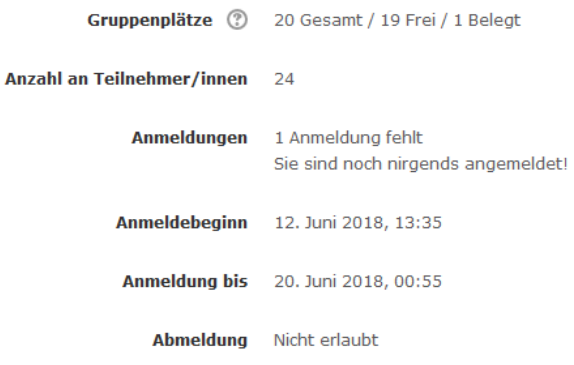

# ▶ Beschreibung

 $\overline{\mathsf{Gruppen}}$ 

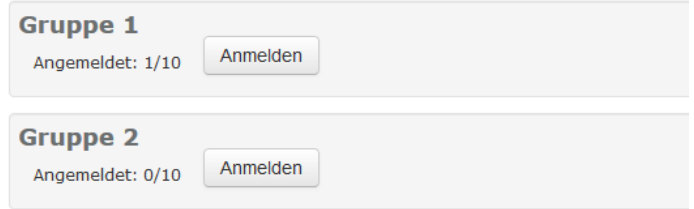

#### **Kurse**

Für jedes Modul Ihres Studienganges gibt es einen eigenen Kurs, welcher im mittleren Bereich diverse Inhalte zur Verfügung stellt.z.B. die in den Präsenzen verwendeten Folien, Unterlagen oder Übungsaufgaben.

#### **Interaktive Möglichkeiten**

Durch die vielfältigen und einfach verfügbaren Möglichkeiten, wie ein einfacher Chat oder das Einbinden einer Adobe-Connect-Sitzung, können echte Online-Präsenzveranstaltungen durchgeführt werden. Je nach Anzahl der Teilnehmer kann – wie bei den klassischen Präsenzveranstaltungen auch – der Interaktionsgrad dabei schwanken. In einer Kleingruppe (3-8 Studierende), z.B. bei der Besprechung von Hausarbeiten, können alle relativ frei miteinander sprechen. In einer größeren Gruppe (bis 25 Studierende) empfiehlt es sich, eine Moderation zu verabreden, bei der ein Moderator oder eine Moderatorin das Wort erteilt. In einer größeren Gruppe (mehr als 25 Studierende) entsteht eher eine Vortragssituation, in der Lehrende oder einzelne Studierende den einzelnen TeilnehmerInnen etwas darlegen. Die Diskussion sollte anschließend gut moderiert werden, Fragen können dabei z.B. auch im Text-Chat gesammelt werden.

#### **Viel Erfolg für Ihr Studium**

Wir hoffen, dass diese Einführung in Moodle hilfreich ist, um Sie bei den ersten Schritten in der online Lernplattform Moodle zu unterstützen und wünschen Ihnen viel Erfolg für Ihr Studium.

#### **Kontakt**

Wenn Sie mehr über die Einsatzmöglichkeiten der einzelnen Aktivitäten oder Materialien erfahren möchten, sprechen Sie einen der Standortadministratoren an

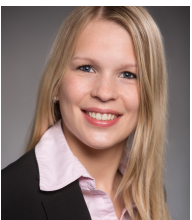

Nina Oberstadt B.Eng Standort-Administrator Hagen Telefon: [02331/9330-](mailto:elearning-hagen@fh-swf.de)6224 E-Mail: elearning-hagen@fh-swf.de

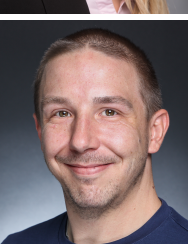

Denis Schöbel, B.Eng. Standort-Administrator Iserlohn Telef[on: 02371/566-504](mailto:elearning-iserlohn@fh-swf.de) E-Mail: elearning-iserlohn@fh-swf.de

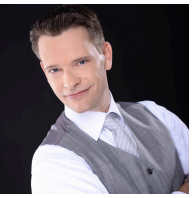

Robert Stemmermann, Dipl.-Ök. Standort-Administrator Soest Telef[on: 02921/3440-746](mailto:elearning-soest@fh-swf.de)  E-Mail: elearning-soest@fh-swf.de

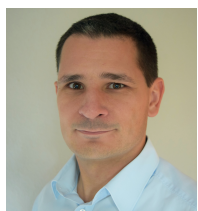

David Schadow, M.Eng. Standort-Administrator Meschede Telefon: [0291/9910-](mailto:elearning-meschede@fh-swf.de)4743 E-Mail: elearning-meschede@fh-swf.de